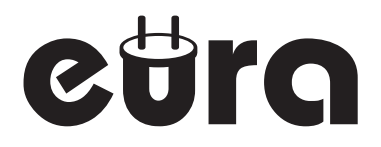

## MONITOR DO WIDEODOMOFONU VDA-01C5

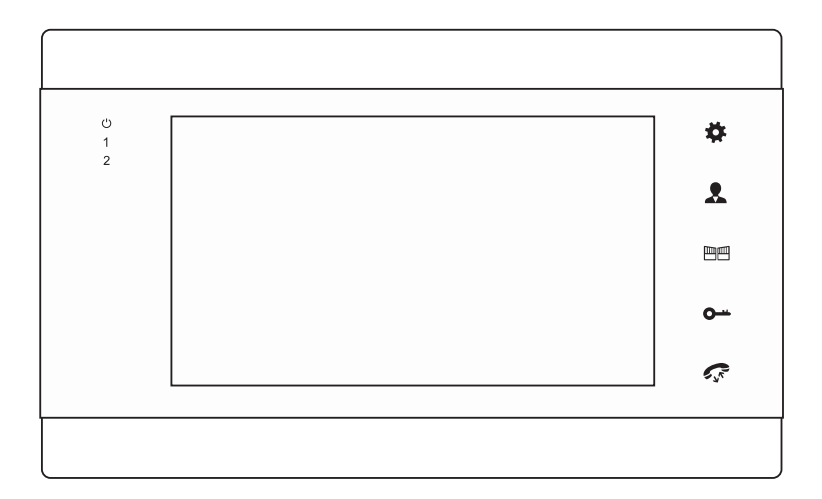

Instrukcja obsługi oraz karta gwarancyjna

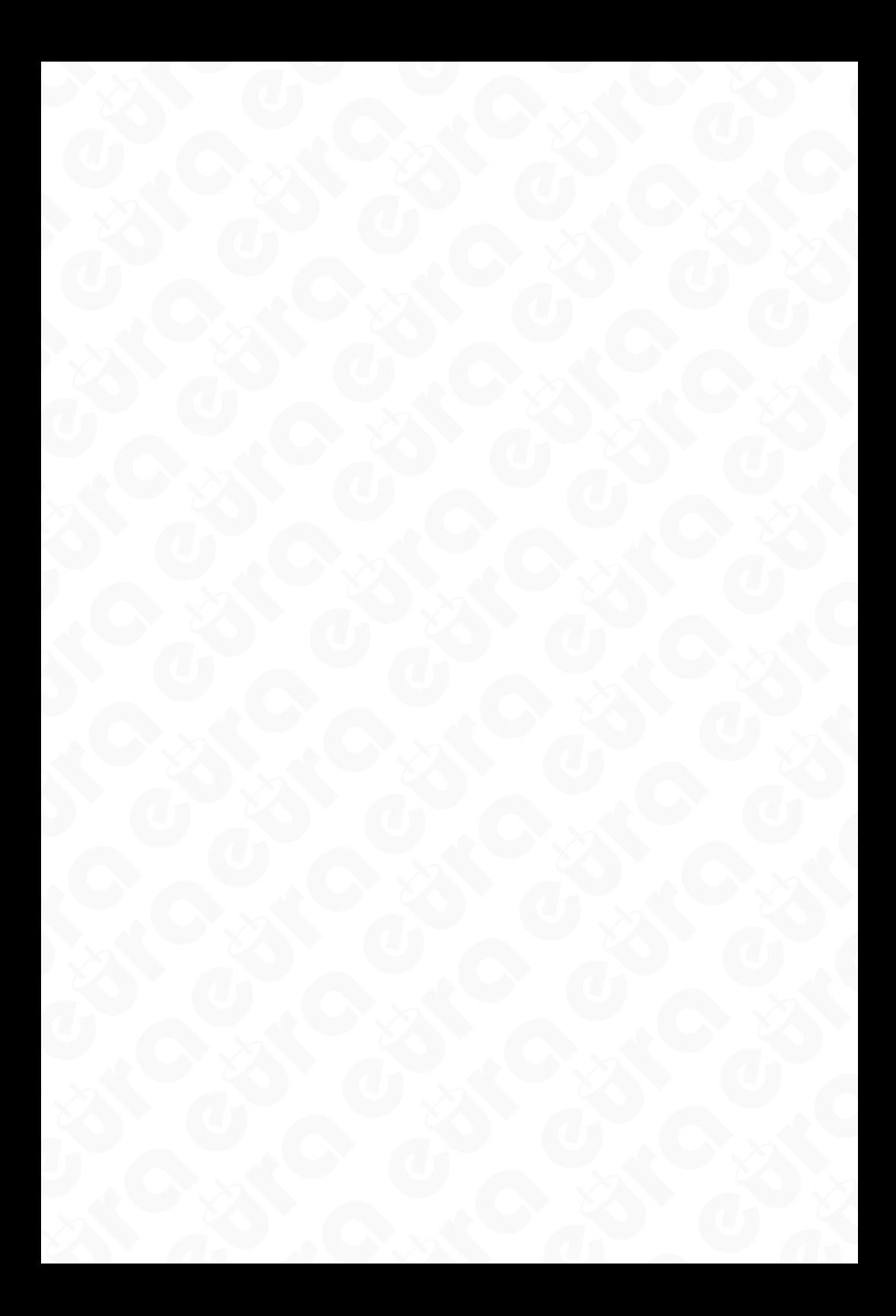

# SPIS TREŚCI<br>A ELIBOLIA M

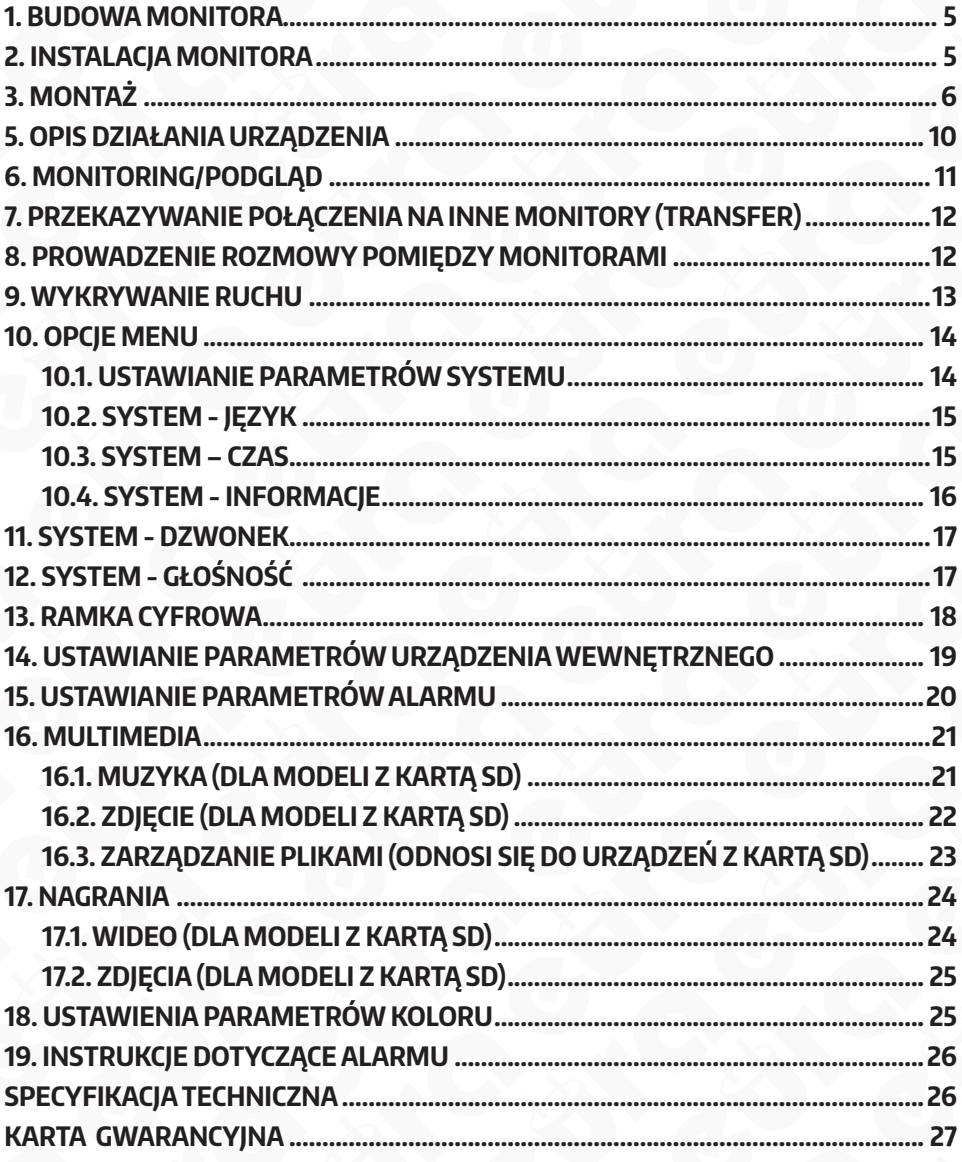

### **UWAGI WSTĘPNE**

Przed montażem, podłączeniem i użytkowaniem urządzenia prosimy o dokładne zapoznanie się z niniejszą instrukcją obsługi. W razie jakichkolwiek problemów ze zrozumieniem jej treści prosimy o skontaktowanie się ze sprzedawcą urządzenia. Samodzielny montaż i uruchomienie urządzenia jest możliwe pod warunkiem używania odpowiednich narzędzi. Niemniej zalecane jest dokonywanie montażu urządzenia przez wykwalifikowany personel.

Producent nie odpowiada za uszkodzenia mogące wyniknąć z nieprawidłowego montażu czy eksploatacji urządzenia oraz z dokonywania samodzielnych napraw i modyfikacji.

> Deklaracja zgodności UE do niniejszego urządzenia znajduje się na stronie internetowej www.eura-tech.eu

> > CE

### **1. BUDOWA MONITORA**

Budowa monitora VDA-01C5 jest pokazana na rys. 1.

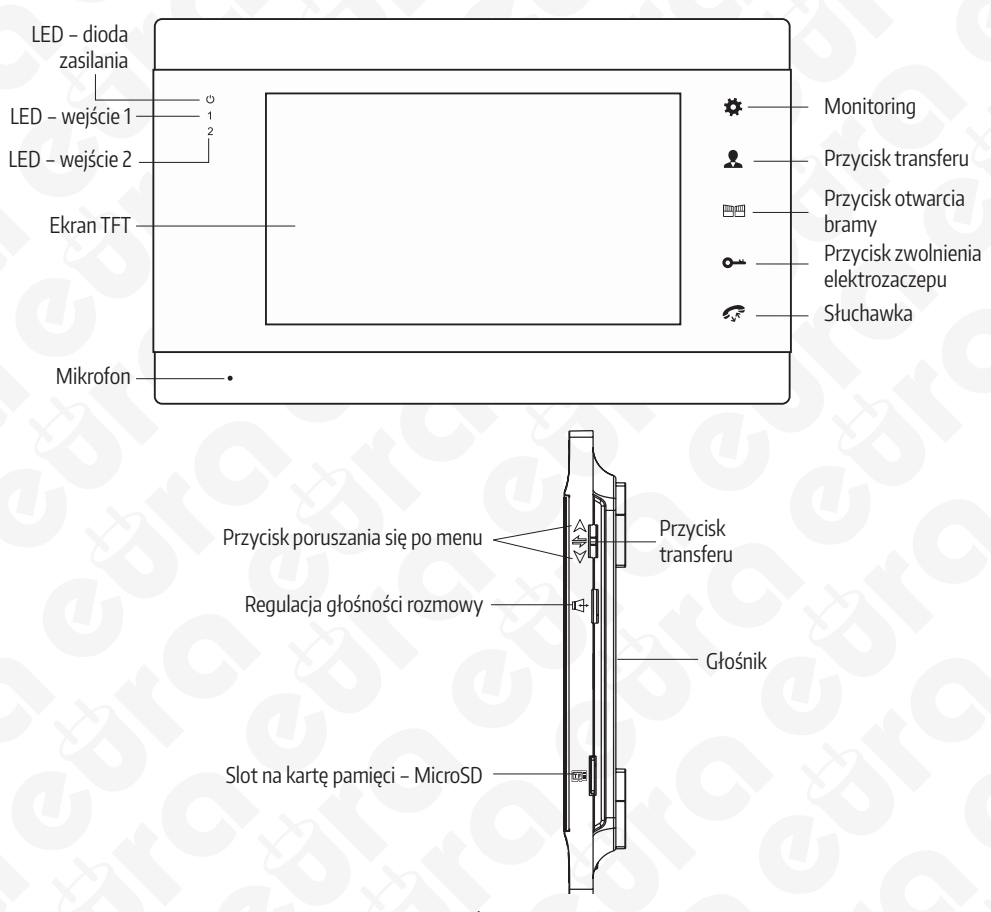

#### Rys. 1. Budowa monitora

### **2. INSTALACJA MONITORA**

Aby zainstalować monitor należy kolejno:

- 1. Do ściany należy przykręcić dołączoną do zestawu ramkę montażową w sposób zapewniający łatwe i estetyczne doprowadzenie przewodu łączącego zestaw i przewodu zasilającego. Standardowa wysokość, na jakiej powinien znajdować się środek ekranu monitora po zawieszeniu na ramce wynosi ok. 150 cm, niemniej jego położenie można dostosować do indywidualnych potrzeb użytkowników.
- 2. Do kostek łączeniowych znajdujących się na odwrocie monitora podłączamy poszczególne żyły przewodu wg schematu (rys. 3)
- 3. Do gniazda zasilania podłączamy wtyk zasilacza będącego na wyposażeniu zestawu.
- 4.Na tylnej części obudowy monitora znajdują się 4 otwory służące do wieszania monitora na ramce montażowej. Należy delikatnie powiesić monitor na ramce, tak aby wszystkie 4 uchwyty z ramki znalazły się w otworach obudowy.
- 5. Podłączyć dołączony zasilacz do sieci ~230V/50Hz

#### **UWAGA**

Zaleca sie przykręcenie ramki montażowej monitora do wcześniej osadzonej puszki podtynkowej Ø 60 mm. Źle zamontowana ramka montażowa może mieć negatywny wpływ na prawidłowe działania przycisków dotykowych monitora. Należy unikać siłowego zawieszania monitora na ramce.

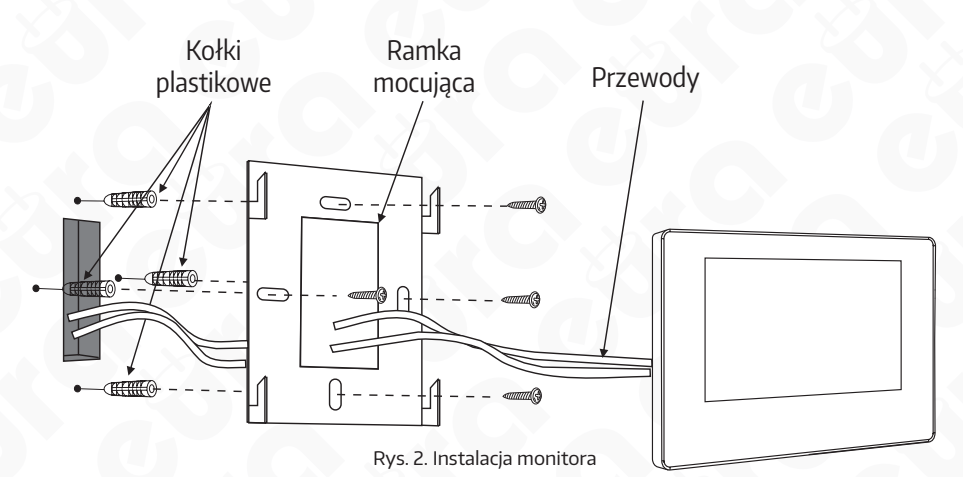

### **3. MONTAŻ**

- 1. Elektrozaczep/alarm/kamera nie są dołączone do zestawu. Należy zakupić elektrozaczep, który najlepiej będzie odpowiadać wymaganiom zestawu (12VDC max 350mA).
- 2.W standardowym modelu, system współpracuje z zaczepami, które otwiera się za pomocą styku NO. Oznacza to, że w normalnym trybie pracy styk bezpotencjalowy jest otwarty, a zatem zaczep jest stale zamknięty. Po wciśnięciu przycisku wejścia i zmianie na styku bezpotencjałowym, zaczep zostaje zwolniony.
- 3. Zasilanie panelu wewnętrznego odbywa się za pomocą zasilacza zewnętrznego

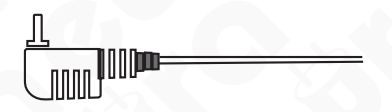

4.Typ przewodu i jego podłączenie przedstawiono niżej. (Prawidłowe działanie urządzenia w dużej mierze zależy od rodzaju zastosowanego przewodu).

Projektując instalację elektryczną należy uwzględnić odpowiedni przekrój przewodów:

1. Schemat połączenia standardowego przewodu do 30m zalecany przewód XzTKMX pw 3x2xO.5mm<sup>2</sup> Od 30 do 100m zalecany przewód XzTKMXpw 3x2xO,8mm2

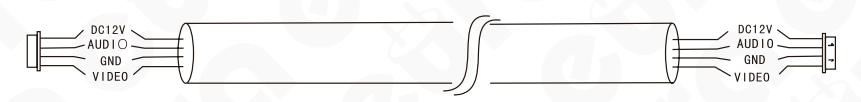

2. Schemat połączenia standardowego nieekranowanego przewodu + przewodu koncentrycznego dla sygnału wideo (75 Ohm):

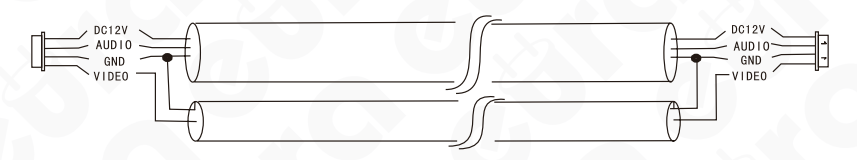

Całkowita długość instalacji nie może przekroczyć 100 metrów.

#### **UWAGA**

Nie zaleca się stosowania przewodów typu skrętka komputerowa.

### **4. SCHEMAT POŁĄCZENIA PRZEWODÓW**

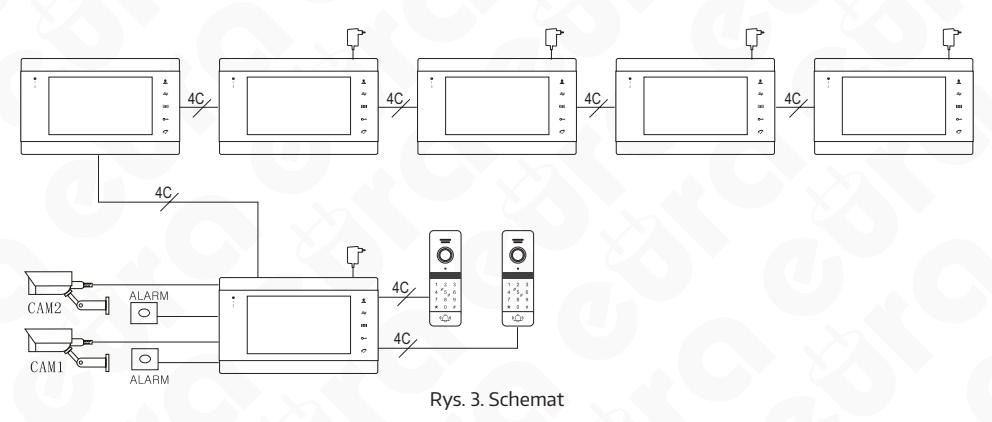

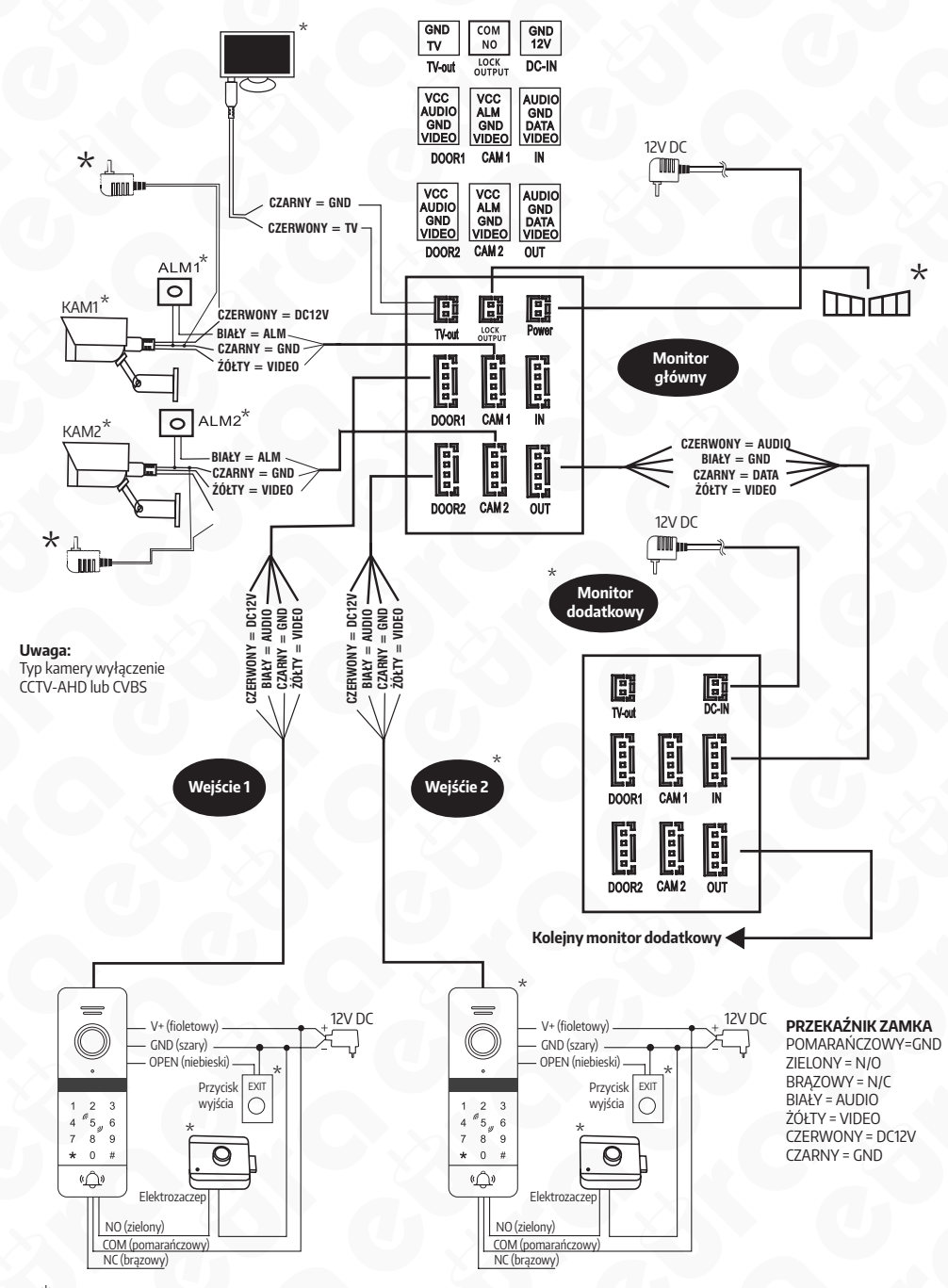

\* Element wyposażenia dodatkowego, nie wchodzi w skład zestawu.

Rys. 4. Schemat połączeniowy

### **Opis przycisków**

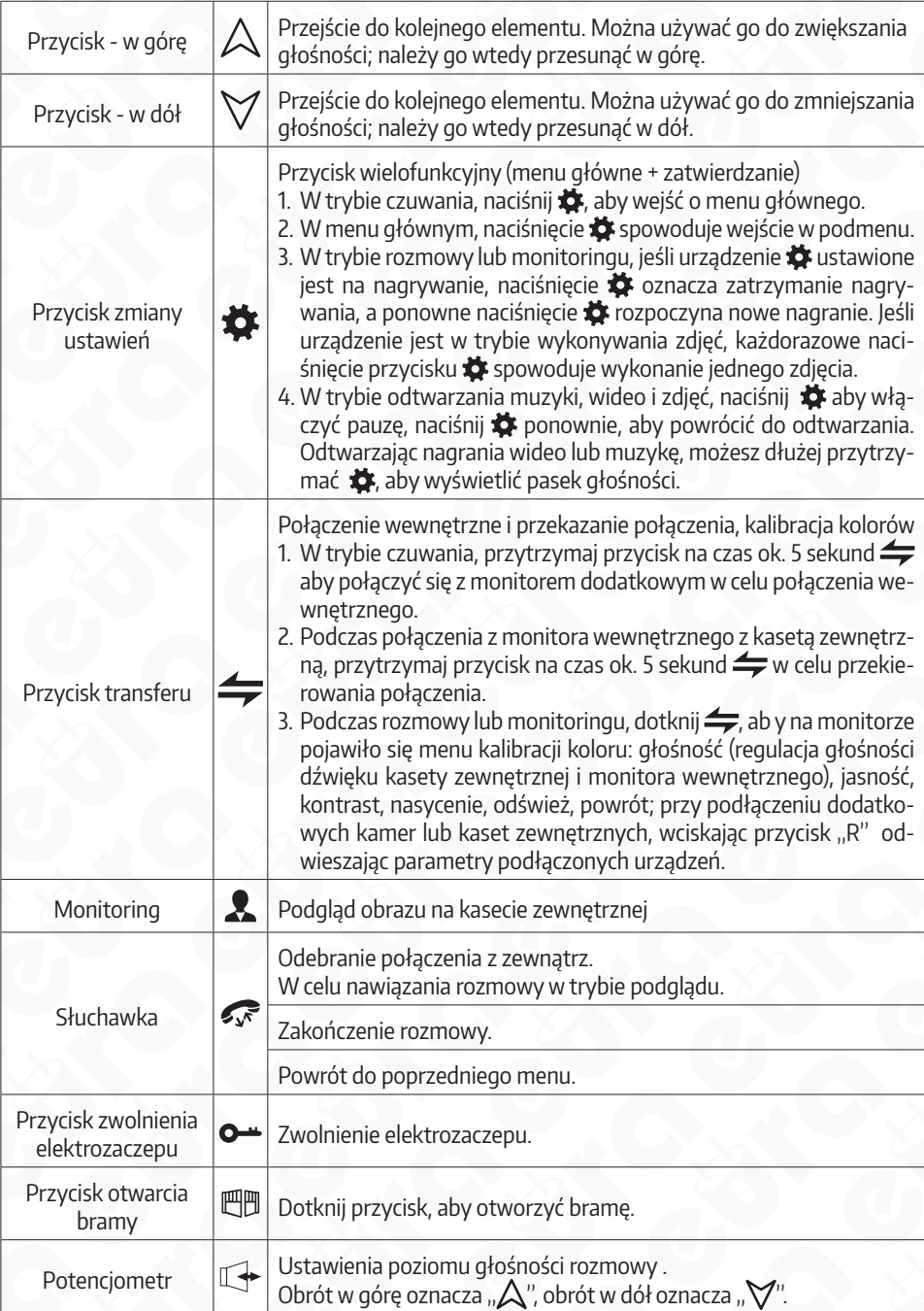

### **5. OPIS DZIAŁANIA URZĄDZENIA**

Osoba na zewnątrz dzwoni

#### **Tryb czuwania**

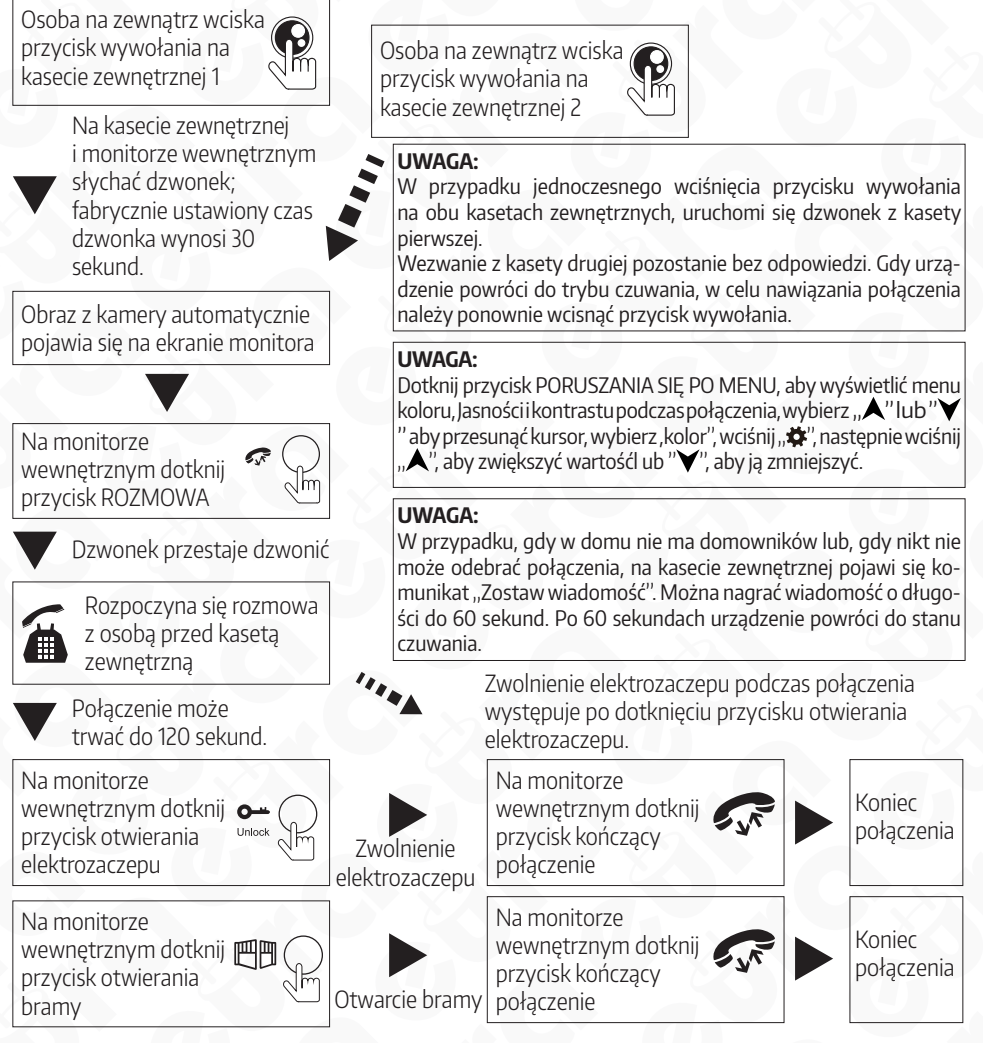

- Po zwolnieniu elektrozaczepu wejścia, przez 20 sekund połączenie dźwiekowe i wideo są utrzymywane. Ta indywidualna funkcja pozwala upewnić się, że osoba z zewnątrz zdążyła już wejść.
- W przypadku modeli z kartą SD, po naciśnięciu przycisku wywołania na kasecie zewnętrznej, urządzenie rozpoczyna pracę w trybie nagrywania. Połączenie jest nagrywane od samego początku. Jeśli użytkownik wciśnie przycisk " $\ddot{\bullet}$ ", nagrywanie zostanie zatrzymane w sposób ręczny.
- W przypadku modeli z kartą SD, po naciśnięciu przycisku wywołania na kasecie zewnętrznej, urządzenie może rozpocząć pracę w trybie zdjęć. W tym celu, należy nacisnąć przycisk " $\ddot{\bullet}$ ", aby zapisać zdjęcie.
- W trakcie połączenia urządzenie może nasłuchiwać dźwięków i głosów dobiegających z kasety zewnętrznej. Dotknij " " aby rozpocząć rozmowę lub " — ",aby otworzyć drzwi. Dotknij przycisk 吧… w celu otwarcia bramy. Jeśli w trakcie połączenia ktoś zadzwoni z innej kasety zewnętrznej lub włączy się alarm, na monitorze wyświetli się komunikat słowny lub sygnał dźwiękowy "du...du...du".

### **6. MONITORING/PODGLĄD**

Opcje w ustawieniach menu: tryb pracy Wejście 1, WIDEO1, Wejście 2, WIDEO2 (opcje włącz/wyłącz)

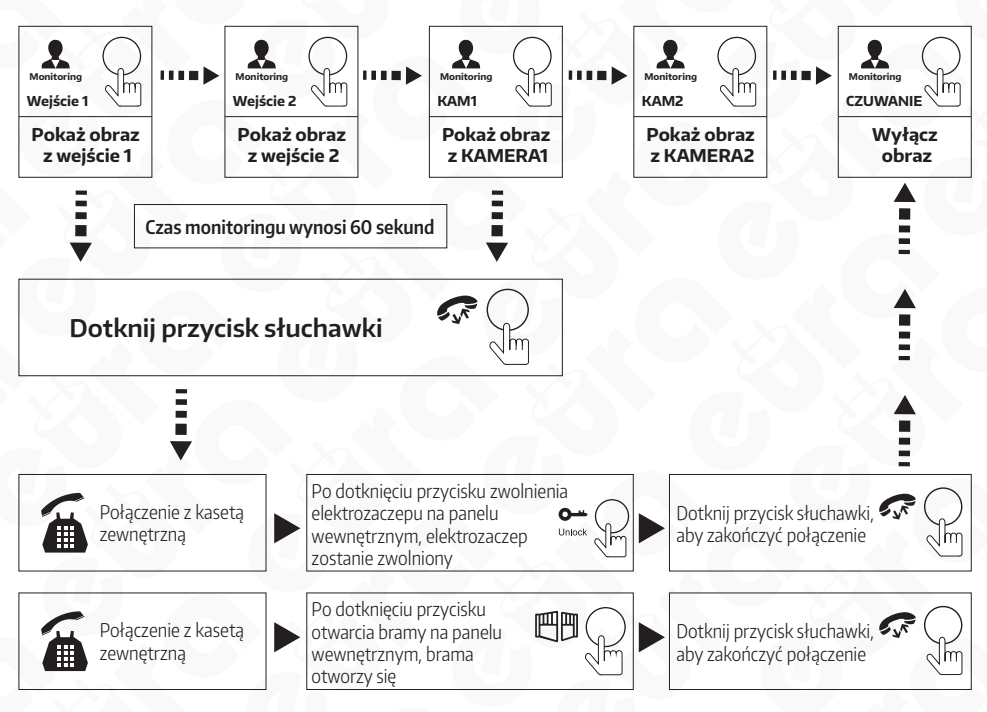

### **UWAGA**

- Jeśli w trybie monitoringu, wykorzystujesz tylko jedną kamerę zewnętrzną, możesz również wyjść z trybu monitoringu poprzez ponowne naciśnięcie przycisku monitoringu (WIDEO1, WIDEO2, Wejście 2 muszą być wyłączone w ustawieniach)
- Jeśli korzystasz z dwóch monitorów wewnętrznych, możesz symultanicznie pracować w trybie monitoringu. Na obu urządzeniach wyświetli się ten sam obraz.
- W przypadku modeli z kartą SD, jeśli urządzenie pracuje w trybie nagrań wideo, naciśnij pierwszy raz przycisk do zmiany ustawień aby rozpocząć nagrywanie. Jeśli naciśniesz drugi raz, nagrywanie zostanie zatrzymane. Jeśli urządzenie pracuje w trybie zapisywania zdjęć, naciśnij przycisk do zmiany ustawień, aby zrobić zdjęcie. Poprzez kolejne naciśnięcia tego przycisku, zapiszemy kolejne zdjęcia.

### **7. PRZEKAZYWANIE POŁĄCZENIA NA INNE MONITORY (TRANSFER)**

Funkcja komunikacji wewnętrznej wymaga podłączenia przynajmniej dwóch monitorów wewnętrznych i jednej kasety zewnętrznej.

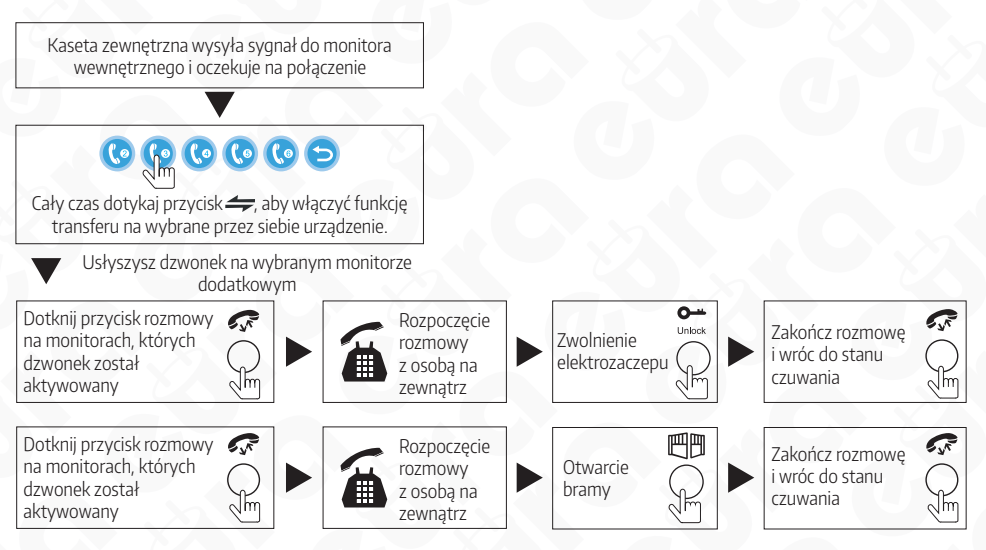

### **UWAGA**

Dotknij przycisk "A" lub "Y" wgórę lub w dół, aby wybrać urządzenie. Potwierdź swój wybór poprzez naciśnięcie " $\clubsuit$ ".

### **8. PROWADZENIE ROZMOWY POMIĘDZY MONITORAMI**

Połączenie wewnętrzne wymaga co najmniej dwóch monitorów.

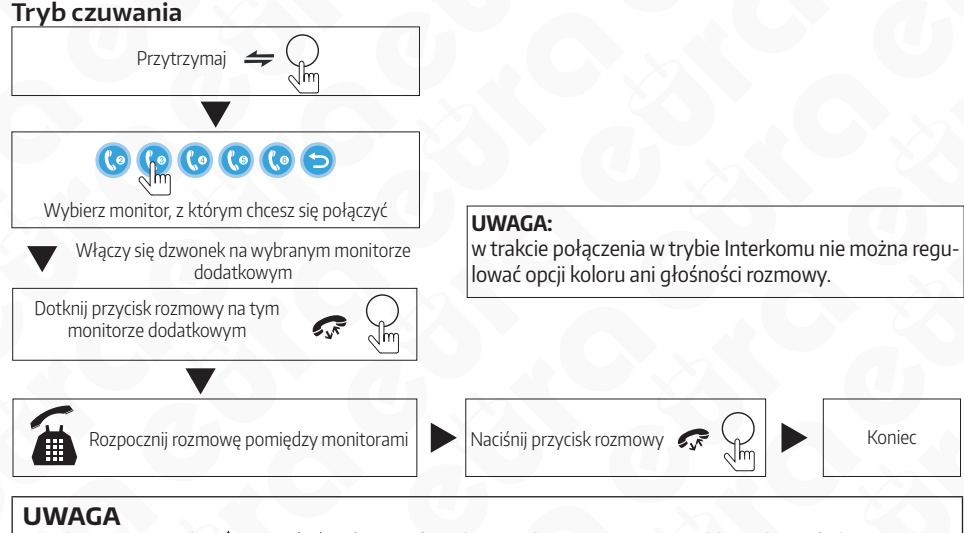

Dotknij przycisk " $\mathsf{A}$ " lub " $\mathsf{Y}$ ", aby wybrać urządzenie. Potwierdź swój wybór poprzez naciśniecie "**ö**".

### **9. WYKRYWANIE RUCHU**

1. W trybie czuwania, naciśnij " $\clubsuit$ ", aby wejść w menu główne tak,jak na rysunku poniżej. Menu zawiera następujące opcje: system, ramka cyfrowa, parametry, alarm, multimedia, centrum nagrań. Przesuń "A" lub " $\blacktriangledown$ " aby móc poruszać kursorem. Przycisk ROZMOWY pozwala przywrócić urządzenie do stanu czuwania.

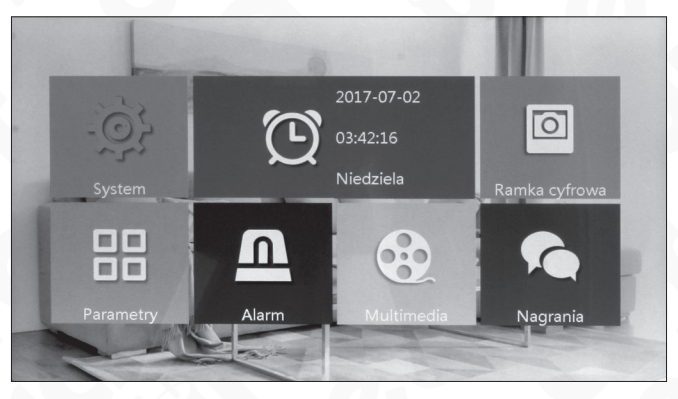

Rys. 5

2. Przesuń "A" lub " $\blacktriangledown$ ", aby przejść do opcji PARAMETRY. Tam znajduje się opcja Detekcja ruchu. Opcja ta ma 4 możliwe ustawienia: Wejście 1, Wejście 2, CAM1, CAM2, jednak w trybie pracy można wybrać tylko jedną z nich.

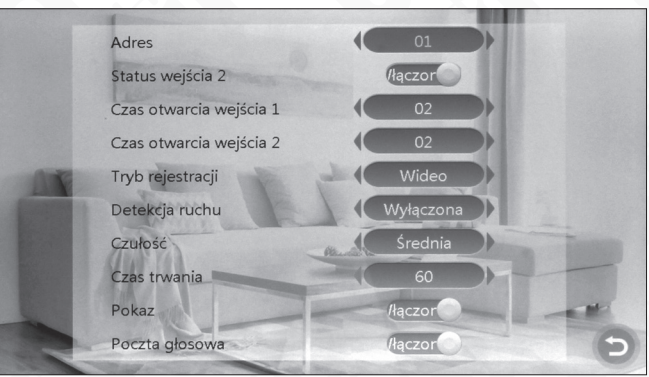

Rys. 6

3. W trybie czuwania , po wykryciu ruchu, urządzenie rozpocznie nagrywanie lub wykona zdjęcie.

### **10. OPCJE MENU**

#### **W trybie czuwania opcje menu wyświetlają się na dwa różne sposoby.**

W trybie czuwania godzina i data wyświetlane są na monitorze jako ustawienie fabryczne. Jeśli na urządzeniu włączono opcje ramki cyfrowej, obraz zapisany na karcie SD zostanie wyświetlony w trybie czuwania.

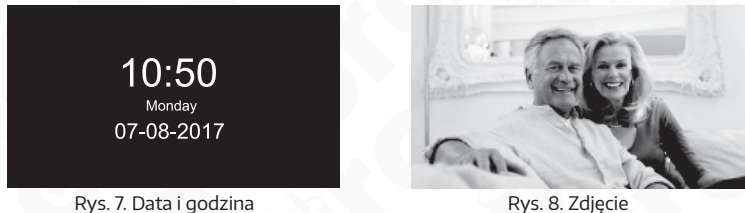

Jeśli użytkownik nie wykonuje żadnych czynności w menu urządzenia, system powróci do trybu czuwania po 60 sekundach. Godzina i data wyświetlają się w trybie czuwania przez 60 sekund, a następnie cały ekran zostaje wygaszony.

W trybie czuwania, wciśnij przycisk " $\clubsuit$ ", aby wejść do menu głównego. Wyświetli się interfejs jak poniżęj. W menu przesuń "A" lub "V" w górę lub w dół, aby poruszać kursorem wedle własnych preferencji, następnie przesuń "  $\mathcal{F}$  " aby powrócić do poprzedniego etapu.

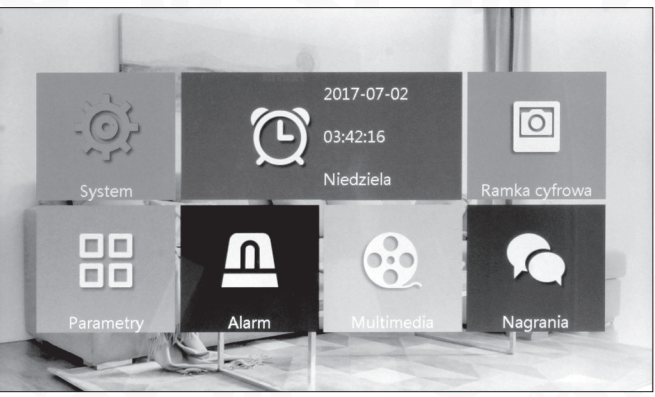

Rys. 9

### **10.1. USTAWIANIE PARAMETRÓW SYSTEMU**

Przesuń przycisk "A" lub " $\blacktriangledown$ " w górę lub w dół, aby przesunąć kursor na opcję SYSTEM, a następnie naciśnij przycisk " $\ddot{\Phi}$ " aby wejść w menu systemu. Ustawienia systemowe obejmują: język, ustawienia czasu, informacje systemowe, dźwięk dzwonka, głośność.

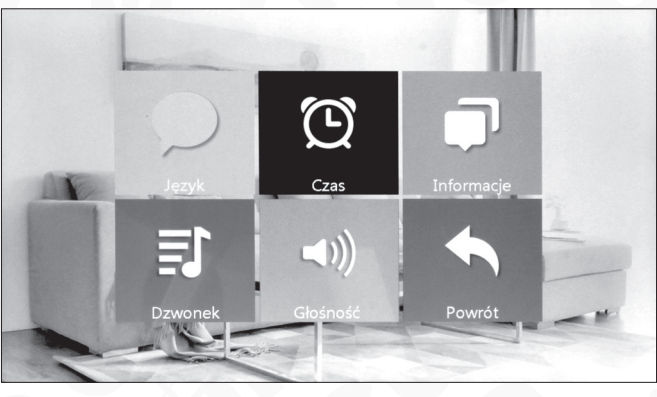

#### Rys. 10

### **10.2. SYSTEM - JĘZYK**

W menu systemu, przesuń kursor na opcję JEZYK, naciśnij " $\bullet$ " aby wejść do tej opcji menu. W tym miejscu możesz zmienić język wyświetlanych informacji i język systemu. Wciśnij " $\bigstar$ " jeden raz, strzałka po obu stronach zmieni kolor, co oznacza że można zmienić parametry. Po wprowadzeniu zmian, naciśnij przycisk jeszcze raz w celu ich potwierdzenia. Parametry języka zostały zmienione.

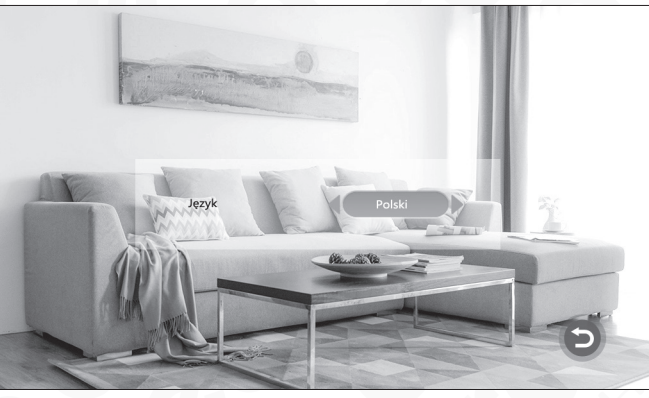

Rys. 11

### **10.3. SYSTEM – CZAS**

W menu systemu, przesuń kursor na opcję CZAS. Naciśnij "  $\bullet$  ", aby wejść do tej opcji menu. W trybie czuwania na ekranie wyświetlają się aktualna godzina i data. Jesli ustawimy WŁĄCZ – ustawienia czasu będą widoczne na ekranie. Jeśli ustawimy WYŁĄCZ – ustawienia nie bedą wyświetlane. Przesuń kursor na WŁĄCZENIE ZE-GARA, naciśnij " $\mathbf{\ddot{x}}$ ", aby wyłączyć zegar – wtedy czas nie będzie wyświetlał się już gdy urządzenie przejdzie w tryb czuwania. Ekran zostanie wygaszony i nie będzie można wyświetlać zdjęć, ani zapisów wideo. FORMAT DATY – można ustawiać format wyświetlania czasu zarówno w menu głównym jak i w trybie czuwania. Przesuń przycisk, aby przesunąć kursor w dół lub w górę. Naciśnij przycisk, aby potwierdzić wprowadzone zmiany. Następnie przesuń przycisk "A", aby zwiększyć wartość lub " $\blacktriangledown$ " aby ja zmniejszyć. Wprowadź zmiany i zatwierdź zmiany przyciskiem " $\clubsuit$ ".

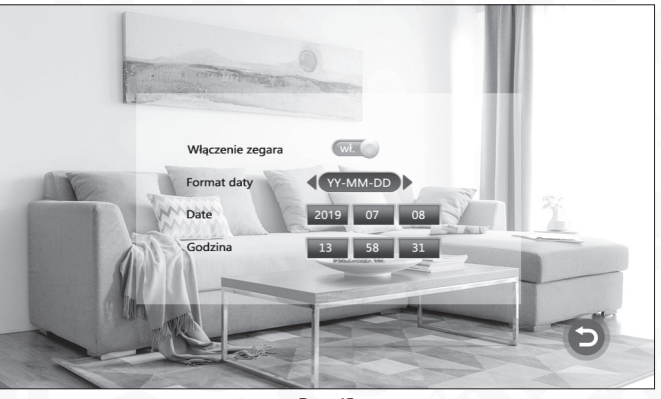

Rys. 12

### **10.4. SYSTEM - INFORMACJE**

W menu systemu przesuń kursor na opcję INFORMACJE i wciśnij przycisk " $\blacktriangleright$ ". Opcja zawiera dane o: wersji oprogramowania, wersji MCU, dacie wydania, wolnej przestrzeni na karcie SD oraz opcję ponownego uruchomienia.

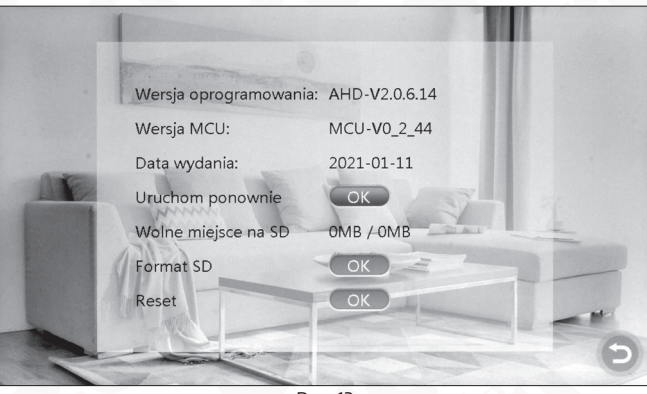

Rys. 13

#### **UWAGA**

Urządzenie obsługuje wyłącznie karty Micro SD o prędkości zapisu powyżej 10MB/s i z pojemnością mniejszą niż 32GB.

**[RESET]:** przesuń kursor na **ok i** wciśnij przycisk " $\ddot{\bm{x}}$ ". Pojawi się nowe okno, wybierz TAK w celu ponownego uruchomienia urządzenia , wybierz NIE , aby anulować.

**[FORMAT karty SD]**: przesuń kursor na opcie FORMAT SD i wybierz **COK** Naciśnij " $\bigstar$ ", na wyświetlonym oknie pojawi się nowe okno. Wybierz TAK, aby przejść dalej lub NIE aby anulować. Po zakończeniu formatowania karty, na wyświetlaczu pojawi się informacja ''Formatowanie karty powiodło się"

**Uwaga:** aktualizacja systemu odbywa się za pomocą karty Micro SD, opis aktualizacji systemu został przedstawiony w dalszej części instrukcji.

**[Powrót]:** Wyjście z aktualnego menu.

### **11. SYSTEM - DZWONEK**

W menu systemu przesuń kursor na opcję DZWONEK i wciśnij przycisk " $\clubsuit$ ".

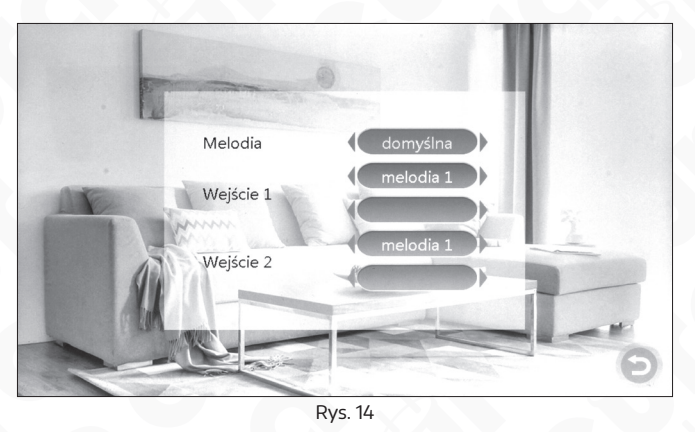

- **[Melodia]:** Dwa rodzaje dźwięku dzwonka domyślny i wybrany przez użytkownika. Dzwonek fabryczny to wbudowany dzwonek systemu. Dzwonek użytkownika może być plikiem muzycznym w formacie mp3, pobranym z zewnątrz, zapisanym na karcie MicroSD i zaprogramowanym jako zwonek urządzenia.
- **[Wejście 1]:** Dwa rodzaje trybu: domyślny i wybrany przez użytkownika. (z karty pamięci)
- **[Wejście 2]:** Dwa rodzaje trybu: domyślny i wybrany przez użytkownika (z karty pamięci)

Na karcie Micro SD, znajdź folder o nazwie USER i stwórz nowy folder pod nazwą RING. Tylko w ten sposób zapisane dzwonki będą odnajdywane i mogą być ustawiane w parametrach urządzenia. Plik muzyczny powinien nazywać się RI NG\_1 - RING\_lO.

### **12. SYSTEM - GŁOŚNOŚĆ**

W menu systemu przesuń kursor na opcję GŁOŚNOŚĆ i wciśnij przycisk " $\bigstar$ ". Ustaw pożądaną głośność dzwonka. Użytkownicy mogą programować głośność dzwonka w trzech różnych przedziałach czasu. Czas trwania dzwonka w trakcie nawiązywania połączenia można ustawić od 10sekund do 45 sekund.

**[Profil 1]:** poziom głośności DZWONKA GŁOŚNOŚĆ1: 01-10

**[Profil 2]:** poziom głośności DZWONKA GŁOŚNOŚĆ2: 01-10

**[Profil 3]:** poziom głośności DZWONKA GŁOŚNOŚĆ3: 01-10

**[Dźwięk klawiszy]:** funkcja ta umożliwia włączanie i wyłączanie dźwięków klawiszy.

**Uwaga:** Skala głośności dotyczy głośności przy połączeniu.

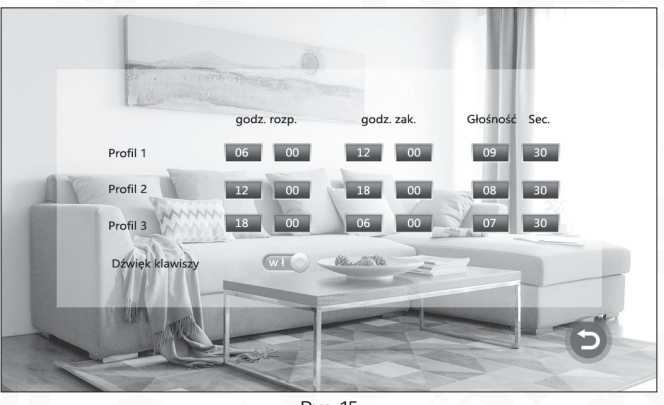

#### Rys. 15

### **13. RAMKA CYFROWA**

W głównym menu przesuń kursor na opcję RAMKA CYFROWA, następnie naciśnij " 娄", aby wejść w menu dla tego parametru (funkcja dostępna dla modeli z kartą SD).

**Uwaga:** Jeśli funkcja ramki jest aktywna, funkcja detekcji ruchu jest dezaktywowana

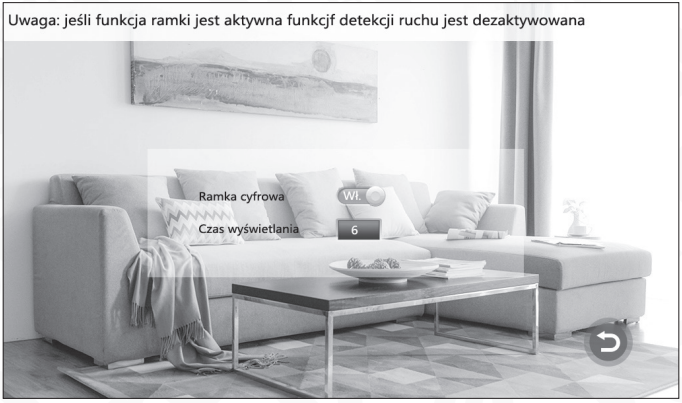

Rys. 16

**[Ramka cyfrowa]:** Ta opcja pozwala aktywować lub dezaktywować funkcję ramki cyfrowej.

**[Czas wyświetlania]:** przedział czasu pomiędzy zdjęciami: 01-10.

Wyszukuj folder o nazwie USER na karcie SD i stwórz nowy folder pod nazwą PHOTO. W ten sposób zdjęcia będzie można przypisać do tej funkcji.

### **14. USTAWIANIE PARAMETRÓW URZĄDZENIA WEWNĘTRZNEGO**

W menu głównym przesuń kursor na opcje PARAMETRY, następnie naciśnij " $\bigstar$ "

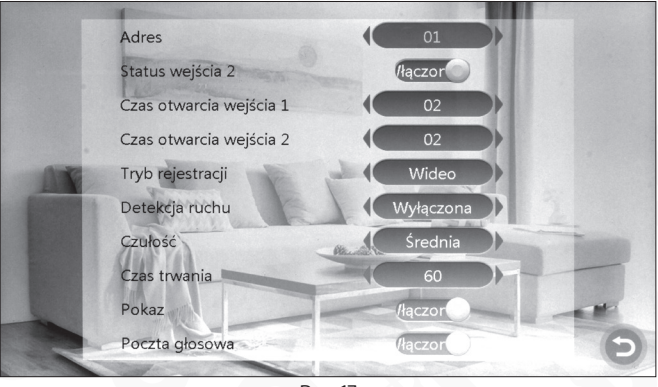

Rys. 17

**[Adres]:** Opcja zawiera następujące ustawienia: 01,02,03,04,05,06. 01 – oznacza że urządzenie wewnętrzne jest urządzeniem głównym 02-06 – oznacza numer monitora dodatkowego.

**[Status wejścia 2]:** Podgląd wejścia 2 włączony/wyłączony

**[Czas otwarcia wejścia 1]:** od 02 do 10sekund.

**[Czas otwarcia wejścia 2]:** od 02 do 10sekund.

**[Tryb rejestracji]:** opcja zawiera: nagrania wideo i zdjęcia. Wideo oznacza, że po naciśnięciu przycisku wywołania przez osobę z zewnątrz, monitor z kartą SD automatycznie rozpocznie nagrywanie, aż do zakończenia połączenia lub do momentu ręcznego zatrzymania przez użytkownika. Zdjęcie oznacza, że po naciśnięciu przycisku wywołania przez osobę z zewnątrz, monitor wewnętrzny z kartą SD automatycznie utworzy zdjęcie z obrazu przesłanego przez kamerę zewnętrzną. Użytkownik może ręcznie wcisnąć "system", aby wykonać kolejne zdjęcie.

**[Detekcja ruchu]:** opcja zawiera Wejście 1, Wejście 2, KAMERA1, KAMERA2 i WYŁĄ-CZONE.

**[Poczta głosowa]:** włącz lub wyłącz wiadomości.

**[Powrót]:** Wyjdź z bieżącego alarmu

### **15. USTAWIANIE PARAMETRÓW ALARMU**

W menu głównym, przesuń kursor na opcję ALARM, następnie naciśnij " $\bigstar$ " aby wejść w opcje dla tego parametru.

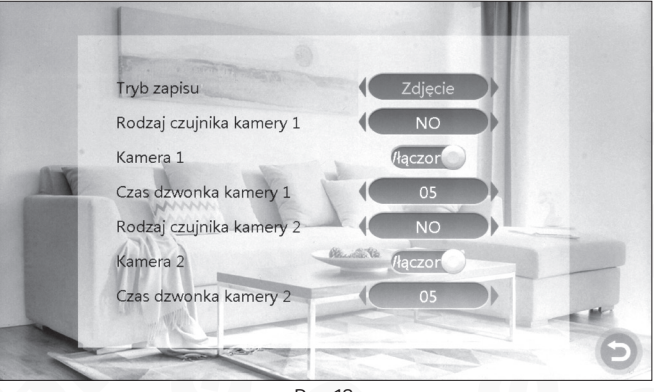

Rys. 18

**[Zapis alarmów]:** Opcja obsługuje WIDEO lub ZDJĘCIA. Tryb wideo oznacza, że po aktywacji alarmu, włączy się odpowiedni kanał i rozpocznie nagrywanie. Tryb zdjęć oznacza że po aktywacji alarmu, włączy się odpowiedni kanał i zostanie zrobione zdjęcie.

**[Typ 1 czujnika] "Dotyczy Kamera1":** kanał KAMERA1 odpowiada statusowi l/0 co oznacza że po aktywacji alarmu włączy się odpowiedni kanał aby rozpocząć nagrywanie lub zapisywanie zdjęć.

**[Typ 2 czujnika] "Dotyczy Kamera2":** kanał Kamera2 odpowiada statusowi l/0 co oznacza żę po aktywacji alarmu włączy się odpowiedni kanał aby rozpocząć nagrywanie lub zapisywanie zdjęć.

#### **Rodzaje statusów l/0:**

**NO:** "Normalnie otwarty" (Styk zwierny).

**NC:** "Normalnie zamknięty" (Styk rozwierny).

Wyłącz: jeśli nie używasz zewnętrznego czujnika z alarmem, ustaw I/O na "wyłącz".

**[KAMERA1]:** Włącza lub wyłącza podgląd z kamery 1.

**[Czas alarmu (sec.) z CAM1]:** Czas aktywacji alarmu z kamery 1 można ustawić od 0 do 20sekund.

**[KAMERA2]:** Włącza lub wyłącza podgląd z kamery 2.

**[KAMERA2 czas alarmu]:** Czas aktywacji alarmu z kamery 2 można ustawić od 0 do 20sekund.

**[** $\Theta$ **]:** Powrót do poprzedniego menu.

### **16. MULTIMEDIA**

W menu głównym przesuń kursor na opcję MEDIA, następnie naciśnij " $\clubsuit$ ". Opcja ta zawiera: muzyka, zdjęcia i zarządzanie plikami (dla modeli z kartą SD).

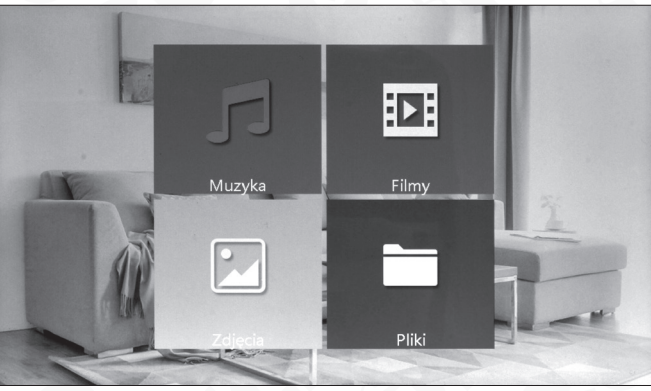

Rys. 19

### **16.1. MUZYKA (DLA MODELI Z KARTĄ SD)**

W menu multimedia, naciśnij "A" lub "V", aby przesunąć kursor na MUZYKA. Po wejściu w daną playlistę, naciśnij "  $\bigstar$ ", aby automatycznie odtworzyć pierwszy utwór z listy. przycisk "A" służy do poruszania kursorem w dół; przycisk " $\blacktriangledown$ " służy do poruszania kursorem w górę. Ciągłe naciskanie "A" pozwala szybko przejść do przodu; ciągłe naciskanie " $\blacktriangledown$ " pozwala szybko przejść wstecz. Aby włączyć pauzę, naciśnij " $\blacktriangledown$ ". Wybierz piosenkę do odtworzenia poprzez potwierdzenie w ustawieniach, naciśnij " waby powrócić do poprzedniego menu.

Podczas odtwarzania muzyki naciśnij przycisk transferu, aby zmienić tryb odtwarzania. Możesz odtwarzać konkretny utwór, dowolny utwór, sekwencję utworów, pojedynczy cykl i odtwarzanie jako pętla. Odtwarzanie pojedyncze: po zakończeniu utworu muzyka zostanie zatrzymana. Odtwarzanie dowolnych utworów: dowolne utwory z listy są odtwarzane, muzyka nie zostaje wyłączona. Odtwarzanie cyklu: urządzenie odtwarza wszystkie utwory po kolei, z góry do dołu. Po zakończeniu ostatniej piosenki, muzyka wyłącza się. Cykl pojedynczy: odtwarza cały czas tę samą piosenkę, muzyka nie zatrzymuje się. Cykl: powtarza utwory z danej playlisty w ustalonej kolejności. Po zakończeniu ostatniej piosenki z playlisty, rozpoczyna odtwarzać całą listę od nowa.

#### **UWAGA**

Odszukaj folder o nazwie USER na karcie SD. Utwórz nowy folder pod nazwą MUSIC. W ten sposób urządzenie w łatwy sposób odnajdzie pliki z muzyką.

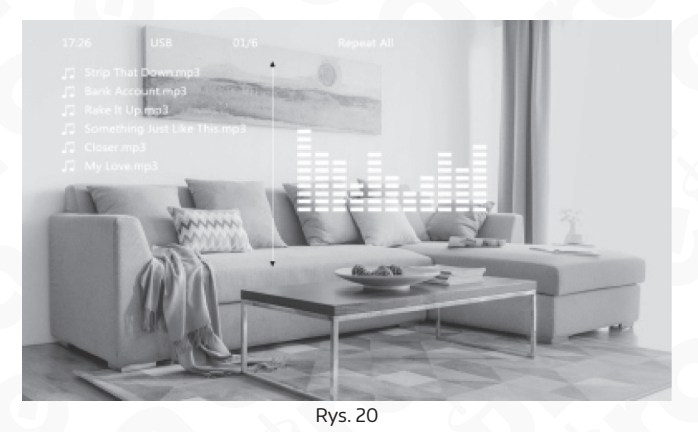

### **16.2. ZDJĘCIE (DLA MODELI Z KARTĄ SD)**

W menu MULTIMEDIA, naciśnij przycisk w górę lub w dół by przesunąć kursor na opcje ZDJĘCIA. Naciśnij przycisk " $\bigstar$ ", aby otworzyć listę zdjęć. Używaj przycisków " $\bigstar$ " lub " Y " aby przesuwać kursor. Wybierz zdjęcie, które chcesz odtworzyć i potwierdź swój wybór poprzez jednokrotne naciśnięcie przycisku ustawień.

W trybie wyświetlania zdjęcia, długo naciskaj " $\bigstar$ ", aby zatrzymać obraz i wyświetlić dodatkowe informacje o zdjęciu.

Zawierają one dane o czasie wykonania zdjęcia, wielkości pliku, miejscu zapisania zdjęcia i rozmiarze zdjęcia. Po ponownym naciśnięciu " $\bullet$ " rozpocznie się ręczny tryb odtwarzania i urządzenie wyświetli kolejne zdjęcie. Naciśnij , aby przywrócić listę zdjęć.

#### **UWAGA**

Kolejne zdjęcie wyświetlane jest automatycznie, chyba że zmienisz tryb na ręczny.

### **UWAGA**

folder zdjęć zawiera wyłącznie pliki ze zdjęciami zapisanymi na karcie SD.

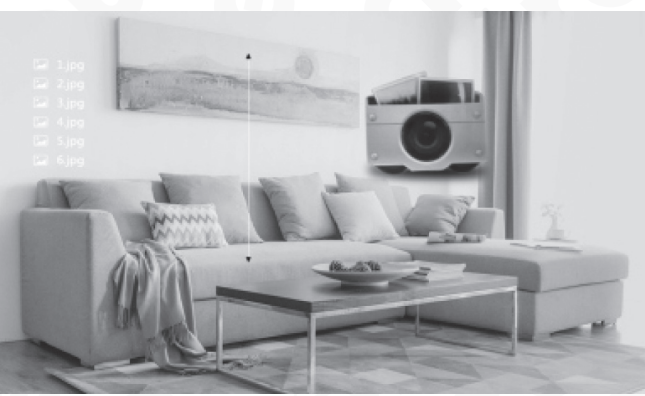

Rys. 21

Na karcie SD, znajdź folder USER. Znajdziemy w nim inny podfolder PHOTO. Zdjęcia można znaleźć i odtworzyć wyłącznie, jeśli są zapisane w tym właśnie folderze.

### **16.3. ZARZĄDZANIE PLIKAMI (ODNOSI SIĘ DO URZĄDZEŃ Z KARTĄ SD)**

Wejdź do opcji zarządzania plikami. Wyświetlą się dwa foldery DCIM i USER.

**[Kasowanie plików]:** Naciśnij + lub – aby wybrać konkretny plik do usunięcia. System zapyta czy "skasować plik"?

**[Folder DCIM]:** plik DCIM jest fabrycznie wbudowany w system i służy do przechowywania zapisanych plików.

W środku znajdują się dwa inne foldery PHOTO i VIDEO. W folderze PHOTO zapisywane są obrazy utworzone automatycznie i ręcznie. W folderze VIDEO zapisywane są nagrania wideo utworzone automatycznie lub ręcznie.

**[Folder USER]:** folder ten zawiera inne foldery: muzyka, zdjęcia, dzwonek,aktualizacja folderu.

Folder MUSIC – pliki z muzyką, dźwiękami

Folder PHOTO – pliki z zapisanymi kadrami

Folder RING – zapisana fabrycznie ustawiona melodia

Folder UPDATE – zawiera pliki z aktualizacją systemu

**[Aktualizacja]:** Przenieś FW ( xxx.dd) do folderu z aktualizacjami, zapisz plik z aktualizacją jako "xxx.dd", naciśnij przycisk ustawień, system wyświetli AKTUALIZACJA, wybierz TAK i poczekaj aż aktualizacja się zakończy.

**[AKTUALIZACJA MCU]:** skopiuj plik MCU (xxx.bin) do folderu z aktualizacjami, wybierz plik MCU (xxx.bin) i potwierdź aktualizację (tak/nie)

#### **UWAGA**

W trakcie aktualizacji systemu nie można wyjmowac karty SD z urządzenia ani odłączać zasilania. Po zakończeniu aktualizacji urządzenie uruchomi się ponownie w sposób automatyczny.

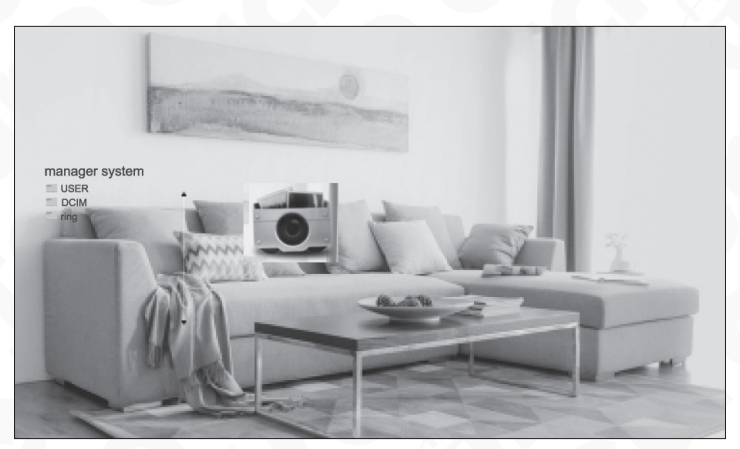

Rys. 22

### **17. NAGRANIA**

W menu głównym przesuń kursor na opcję NAGRANIA, naciśnij " $\bigstar$ ". Opcja ta zawiera wideo, zdjęcia i powrót.

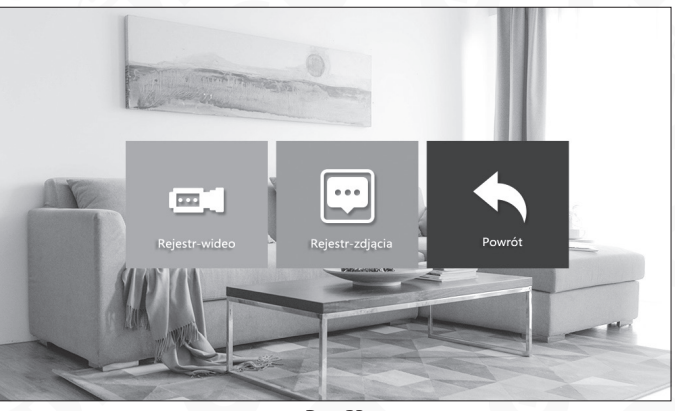

Rys. 23

### **17.1. WIDEO (DLA MODELI Z KARTĄ SD)**

W menu NAGRANIA naciśnij przyciski " $\blacktriangle$ " lub " $\blacktriangledown$ " w górę lub w dół, aby przesunąć kursor na opcję Rejestr-wideo. Naciśnij przycisk " $\bigstar$ " aby wyświetlić listę dostępnych plików. Następnie naciśnij " $\bigwedge$ " lub " $\bigvee$ " w górę lub w dół, aby przesunąć kursor i wybrać plik do odtworzenia. Czarne tło listy potwierdza wybór danej listy. Naciśnij przycisk " $\bigstar$ " aby ją odtworzyć. W trakcie odtwarzania możesz wyjść z bieżącego menu poprzez naciśnięcie przycisku

#### **UWAGA**

Folder Rejestr-wideo zawiera wyłącznie pliki z nagraniami zapisanymi przez kamerę zewnętrzną.

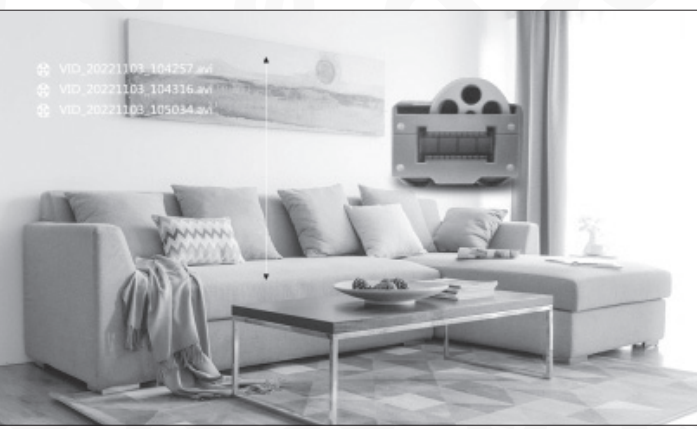

Rys. 24

### **17.2. ZDJĘCIA (DLA MODELI Z KARTĄ SD)**

W menu CENTRUM NAGRAŃ naciśnij przycisk " $\overline{A}$ " lub " $\blacktriangledown$ " w górę lub w dół, aby przesunąć kursor na opcję Rejestr-zdjęcia. Naciśnij przycisk " $\clubsuit$ ", aby wyświetlić listę dostępnych plików. Następnie naciśnij " $\bigwedge$ " lub " $\bigvee$ " w górę lub w dół, aby przesunąć kursor i wybrać plik do odtworzenia. Czarne tło listy potwierdza wybór danej listy. Naciśnij przycisk " $\bigstar$ ", aby ją odtworzyć. W trakcie odtwarzania możesz wyjść z bieżącego menu poprzez naciśniecie przycisku .

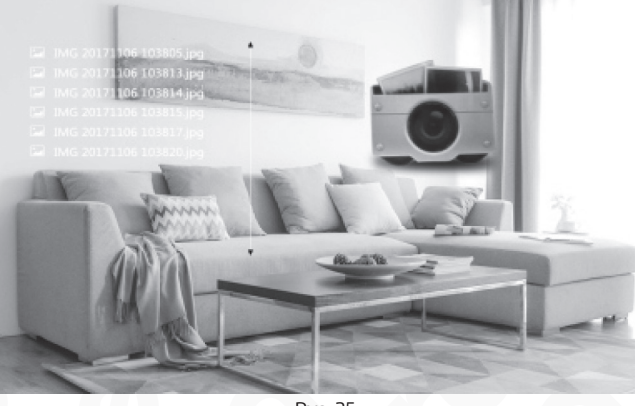

Rys. 25

### **UWAGA**

Folder zdjęć zawiera wyłącznie pliki ze zdjęciami zapisanymi na karcie SD.

Na karcie SD, znajdź folder USER. Znajdziemy w nim inny podfolder PHOTO. Zdjęcia można znaleźć i odtworzyć wyłącznie, jeśli są zapisane w tym właśnie folderze.

### **18. USTAWIENIA PARAMETRÓW KOLORU**

W trybie monitoringu, połączenia, interkomu, alarmu i innych, po naciśnięciu przycisku transferu uruchomi się możliwość regulacji parametrów koloru: głośności, jasności, kontrastu, nasycenia, odświeżania oraz powrotu z ustawień.

**Uwaga:** parametr "głośność" dotyczy głośności w trakcie połączenia (Wejście 1, Wejście 2).

**[Jasność]:** wartość można ustawić od 0 do 50, ustawienie fabryczne wynosi 25.

**[Kontrast]:** wartość można ustawić od 0 do 50, ustawienie fabryczne wynosi 25.

**[Nasycenie]:** wartość można ustawić od 0 do 50, ustawienie fabryczne wynosi 25.

**[Głośność]:** ustaw pożądaną głośność połączenia na monitorze wewnętrznym.

**[Odśwież]:** w przypadku, gdy kamera CCTV i kaseta zewnętrzna połączone są w sposób mieszany PAL/NTSC lub CVBS/AHD, przy włączonym zasilaniu wprowadź wymagane zmiany do połączenia kamery CCTV i kasety zewnętrznej. Jeśli nie wyświetla się obraz, naciśnij R, aby odświeżyć sygnał.

### **19. INSTRUKCJE DOTYCZĄCE ALARMU**

Zaciski styk GND są zwarte, włączył się alarm, z głośnika monitora wewnętrznego wydobywa się sygnał dźwiękowy, który trwa 120 sekund. Aby wyłączyć alarm i powrócić do trybu czuwania, w trakcie trwania alarmu naciśnij . W przypadku modeli z kartą SD, po uruchomieniu się alarmu urządzenie automatycznie rozpoczyna nagrywanie w trybie wideo lub zdjęć (w zależności od ustawień). Czas nagrywania wynosi 120 sekund. Aby wyłączyć alarm i powrócić do trybu czuwania. wtrakcie automatycznego nagrywania naciśnij

### **SPECYFIKACJA TECHNICZNA**

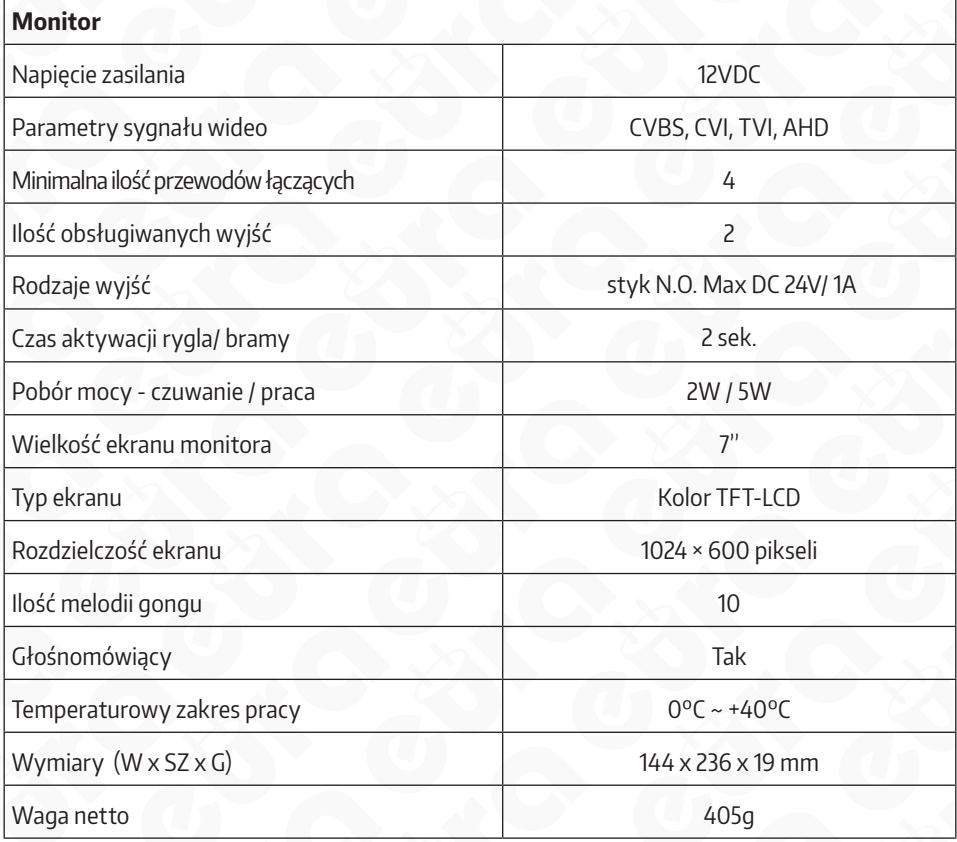

### **KARTA GWARANCYJNA**

#### nazwa wyrobu: MONITOR

model:

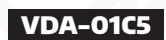

data sprzedaży .......................................................

pieczątka punktu sprzedaży i podpis sprzedawcy

#### **OGÓLNE WARUNKI NAPRAW GWARANCYJNYCH**

- 1. Eura-Tech Sp. z.o.o.z siedzibą w Wejherowie przy ul. Przemysłowej 35A (zwany dalę), warantuje sprawne działanie wskazanego w Gwarancji urządzenia (zwanego dalej "Produktem").<br>2. Gwarancja jest udzielana na okres 24 mies samym produkcie.
- 3. Prawa i obowiązki Gwaranta oraz Nabywcy Produktu reguluje treść postanowień ujętych w niniejszej Gwarancji, z którymi Nabywca powinien się zapoznać przed zakupem. Zakup Produktu jest
- równoznaczny zakceptacją warunków niniejszej Gwarancji.<br>4. Datą, od której obowiązuje czas trwania Gwarancji, jest data wystawienia dokumentu sprzedaży zapisana w Karcie Gwarancji wady będą usunięte bezpłatnie przez Centralny Serwis Eura-Tech Sp. z o. o. (zwany dalej "Serwisem")
- 5. Dokumentem potwierdzającym zawarcie powyższej umowy i tym samym uprawniającym do dochodzenia swoich praw jest prawidłowo wypełniona Karta Gwarancyjna wraz z dokumentem potwierdzającym zakup (paragon fiskalny, faktura VAT). Jakiekolwiek zmiany (zamazania, wytarcia, przekreślenia, poprawki itp.) w Karcie Gwarancyjnej powodują jej unieważnienie.<br>6. W przypadku Produktów nie posiadających Ka
- dokument sprzedaży (paragon fiskalny, faktura VAT).
- 7. Naprawa gwarancyjna nie obejmuje czynności przewidzianych w Instrukcji Obsługi, do wykonania których zobowiązany jest Nabywca we własnym zakresie i na własny koszt (np.: zainstalowanie, konfiguracja, optymalne zabezpieczenie przed działaniem warunków zewnętrznych, konserwacja, ewentualny demontaż itp.).
- 8. Gwarancia nie są objęte:
	- ∙ akcesoria / materiały eksploatacyjne takie jak: ramki oraz śruby montażowe, przewody, karty zbliżeniowe, zasilacze wraz z kablami zasilającymi, baterie oraz akumulatorki czy inne elementy, które<br>są dodatkowo dołączone d
	- uszkodzenia mechaniczne, elektryczne, chemiczne i termiczne lub celowe uszkodzenia Produktu i wywołane nimi wady,
	- uszkodzenia i wady wynikłe na skutek niewłaściwego lub niezgodnego z Instrukcją Obsługi użytkowania, niedbałością użytkownika, niewłaściwym przechowywaniem czy konserwacją Produktu, a także stosowanie Produktu niezgodnie z przepisami bezpieczeństwa i niezgodnie z jego przeznaczeniem,
	- uszkodzenia Produktu, który nie został prawidłowo zabezpieczony podczas transportu do Serwisu (np. brak opakowania transportowego, nie owinięcie Produktu odpowiednio w folię zabezpieczającą, unieruchomienie Produktu w opakowaniu itp.),
	- uszkodzenia Produktu, do którego Nabywca zgubił Kartę Gwarancyjną,
	- ∙ uszkodzenia powstałe w wyniku pożaru, powodzi, uderzenia pioruna (także pośredniego), czy też innych klęsk żywiołowych, nieprzewidzianych wypadków, zalania płynami, przepięciem w sieci<br>⊇elektrycznej, podłączenia do siec
	- Produkty, w których dokonano przeróbek, zmian konstrukcyjnych, napraw naruszając plombę gwarancyjną lub w jakikolwiek inny sposób.
- 9. Gwarant zapewnia bezpłatne znaz robociznę, zgodnie z warunkami podanymi w niniejzej Gwarancji, wokesie trwania Gwarancji okokowancji okokowancji okokowancji okokowancji obsługa z obsługa z obsługa z obsługa z obsługa z
- 10. Zgłoszenie reklamacyjne będzie rozpatrywane jedynie w przypadku, gdy reklamowany Produkt zostanie dostarczony do Serwisu wraz z:
	- Kartą Gwarancyjną (za wyjątkiem urządzeń wymienionych w pkt. 6),
	- prawidłowo wypełnionym Formularzem zgłoszenia naprawy
- dowodem zakupu zawierającym datę oraz miejsce sprzedaży.
- 11. Otwieranie urządzenia bez wyraźnej zgody Serwisu, dokonywanie wszelkich napraw we własnym zakresie lub w nieautoryzowanym serwisie przez osoby nieupoważnione, będzie podstawą do unieważnienia Gwarancji.
- 12. Uszkodzony Produkt Nabywca zobowiązany jest dostarczyć do punktu sprzedaży lub bezpośrednio do Serwisu. Jeżeli reklamacja zostanie uznana przez Serwis za uzasadnioną, po naprawione Produkt<br>28. Oostarczenie uszkodzony n
- 
- 14. Ewentualne wady lub uszkodzenia Produktu ujawnione i zgłoszone w okresie trwania Gwarancji będą usunięte bezpłatnie w terminie 14 dni kalendarzowych. W uzasadnionych przypadkach termin ten może ulec przedłużeniu, wówczas Nabywca zostanie poinformowany o przybliżonym czasie naprawy. Bieg terminu naprawy rozpoczyna się pierwszego dnia roboczego następującego po dniu dostarczenia Produktu do Serwisu
- 15. Wadliwy Produkt lub jego części, które zostaną wymienione, stają się własnością Serwisu.
- 16. Przed przystąpieniem do ewentualnej naprawy, Serwis każdorazowo dokonuje oględzin i oceny stopnia uszkodzenia reklamowanego Produktu. W przypadku stwierdzenia, że Produkt:
- jest sprawny,
	- był instalowany oraz podłączony niezgodnie z zaleceniami zawartymi w Instrukcji Obsługi,
	- uległ uszkodzeniu ewidentnie z winy Nabywcy,
	- ma zerwaną plombę,
	- spełnia warunki podane w pkt. 8,
- wówczas Serwis traktuje takie zgłoszenie reklamacyjne za nieuzasadnione i może obciążyć Nabywcę kosztami transportu oraz diagnozy urządzenia, zgodnie z obowiązującym w Serwisie Cennikiem Usług Napraw Odpłatnych.
- 17. Nabywcy przysługuje prawo do wymiany Produktu na inny, posiadający te same lub zbliżone parametry techniczne i eksploatacyjne, jeżeli:
	- w okresie trwania Gwarancji, Serwis dokona 3 napraw, a Produkt nadal będzie wykazywał wady uniemożliwiające używanie go zgodnie z przeznaczeniem,
	- Serwis uzna, że usunięcie wady jest niemożliwe lub w terminie określonym w pkt. 14,
- naprawa może spowodować nadmierne koszty po stronie Serwisu.
- 18. W skrajnych przypadkach, po wcześniejszym skonsultowaniu się z Nabywcą, Serwis ma możliwość:
	- ∙ przedłużenia okresu naprawy Produktu, jeżeli wymagane naprawy nie mogą być wykonane z powodu nieprzewidzianych okoliczności, takich jak: trudności związane z importem urządzenia i/lub<br>⊂cęści zamiennych, przepisy prawne
- podjąć decyzję o zwrocie należności zgodnie i na podstawie ceny z faktury zakupowej, w przypadku, gdy nie ma możliwości wymiany Produktu na inny.<br>19. Gwarant jak i Serwis nie ponosi odpowiedzialności za uszkodzenia inny
- 
- 20. Nabywca nie ma prawa do domagania się zwrotu utraconych korzyści w związku z awarią Produktu.
- 21. Brak odbioru naprawionego Produktu po upływie 4 tygodni od terminu naprawy określonego w pkt. 14, będzie traktowane jako bezpłatne zrzeczenie się Produktu na rzecz Serwisu. Serwis może przekazać Produkt na cele charytatywne lub wykorzystać jego części na potrzeby Serwisu.<br>22. W przypadku podejrzenia nauszenia przesyki lub uszkodzenia przesykanego Produktu v trakcie transportu, prosimy o stosowanie następ
- 
- lub jest w jakikolwiek sposób jest naruszona, oznacza to, że przesyłka była otwierana przez osoby nieuprawnione),
- każdorazowo należy rozpakować i sprawdzić zawartość przesyłki w obecności pracownika spedycji, a w przypadku stwierdzenia uszkodzenia zawartości paczki lub jakichkolwiek braków, wspólnie
- sporządzić stosowny protokół. 23. Gwarancja na Produkt nie wyłącza ani nie ogranicza uprawnień kupującego wynikających z niezgodności towaru z umową.

Centralny Serwis Eura-Tech Sp. z o. o. Przemysłowa 35a 84-200 Wejherowo pon. - pt. 08:00 - 17:00 e-mail: serwis@eura-tech.eu

Zużyte urządzenie elektryczne lub elektroniczne nie może być składowane (wyrzucone) wraz z innymi odpadami pochodzącymi<br>z gospodarstw domowych. Aby uniknąć szkodliwego wpływu na środowisko naturalne i zdrowie ludzi, zużyte składować w miejscach do tego przeznaczonych.<br>W celu uzyskania informacji na temat miejsca i sposobu bezpiecznego składowania zużytego produktu należy zwrócić się do organu władz lokalnych lub firmy zajmującej się recyklin

Informacje na temat miejsc zbierania zużytego sprzętu elektrycznego i elektronicznego znaleźć<br>można na stronie organizacji odzysku http://www.elektroeko.pl

27

### **Eura-Tech Sp. z o.o.**

ul. Przemysłowa 35A, 84-200 Wejherowo www.eura-tech.eu

Wszystkie prawa zastrzeżone. Zdjęcia, rysunki i teksty użyte w niniejszej instrukcji obsługi są własnością firmy "EURA-TECH" Sp. z o.o. Powielanie, rozpowszechnianie i publikacja całości jak i fragmentów instrukcji są bez zgody autora zabronione!

Firma Eura-Tech Sp. z o.o. zastrzega sobie prawo do zmiany parametrów technicznych i modyfikacji instrukcji obsługi bez powiadamiania. Jednocześnie informuje, że najaktualniejsza wersja instrukcji znajduje się na stronie internetowej www.eura-tech.eu na podstronie danego produktu. Deklaracja zgodności UE do niniejszego urządzenia znajduje się na stronie internetowej http://www.eura-tech.eu